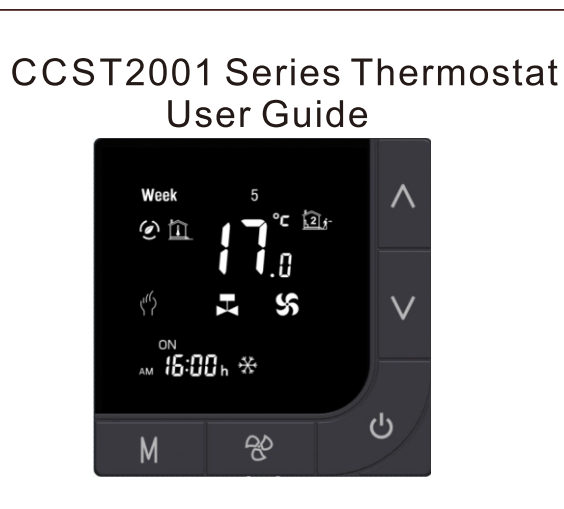

#### For Fan Coil Unit

#### Welcome

Thank you for your purchase

Your new thermostat will provide uniform and comfortable temperature control throughout every room in your property. We bring together technology, craftsmanship and highest quality materials to provide you with a safe, reliable product combined with sleek, contemporary design. Please read this installation/programming manual for comprehensive

instructions on installing and operating your thermostat. Please also ensure a suitably qualified person installs your thermostat and complies with all local regulations.

## In the box you will find

Thermostat  $1pc$ Screws User Guide  $1pc$ 

#### **ABOUT YOUR THERMOSTATS**

1000 series Modern Round Touch Screen Room Thermostats are designed to on/off control the fans and valves in air conditioner applications via comparison of the room temperature and setting temp. as reaching the aim of comfort and saving energy.

#### **MODEL DEFINITION**

- A: Two pipe; Control Fan Coil Unit and Two Wired Motorized Valve M: Two pipe; Control Fan Coil Unit and 0-10V Motorized Valve E: Four pipe; Control Fan Coil Unit and Two Wired Heat Valve and
- Two Wired Cool Valve. N: Modbus RTU communication W: Wi-fi connection K: Keycard
- W2: Window E: External Sensor For example: 1000ALW
- $T: Clock$ P: Programmable

**B**: BACnet communication

 $2pc$ 

# **ABOUT Wi-Fi**

#### **Wi-Fi CONNECTION**

Before using your Wi-Fi thermostat for the first time, you must configure the Wi-Fi signal and settings through your smart phone or tablet. This will allow communication between your connected devices.

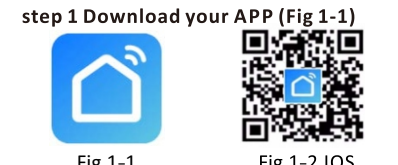

Fig 1-3 Android For IOS devices, search for Smart Life in Apple Store and download.

Alternatively, scan the relevant QR code here (Fig 1-2). For Android devices, search for Smart Life in Google Play and download. Alternatively, scan the relevant QR code(Fig 1-3).

#### Step 2 Register your account

Open Smart Life, you will go into a page of register(Fig 2-1). Click Register, you will get a piece of notification(Fig 2-2), click Agree to zo into vour page of register (Fig 2-3). Enter vour phor (Fig 2-3) then you can get a verification code. Input your verification and confirm (Fig2-4) to complete your registration. If you have account, please log in.

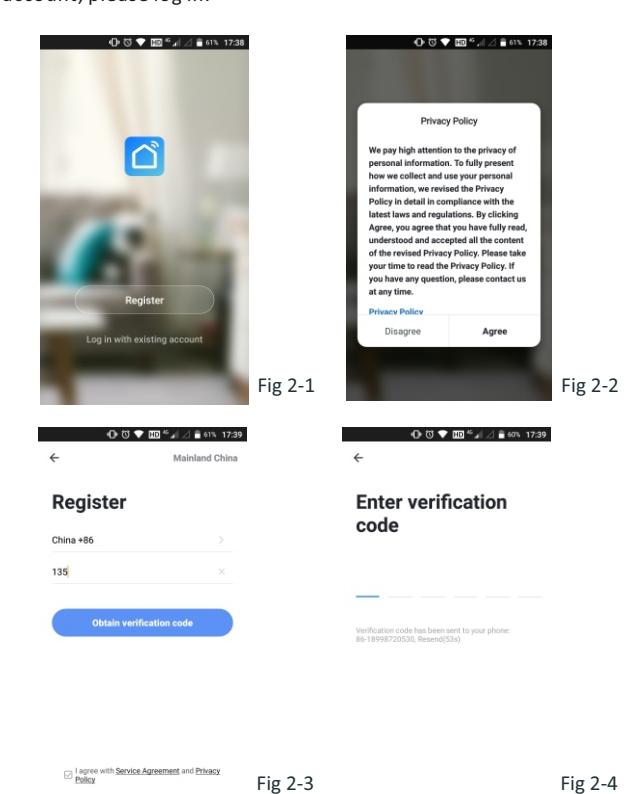

# **FEATURES**

- On Appearance
- 1.86mm hidden box and European 60mm round box is suitable. 2. White, black or gold housing creates your colorful life.
- 3. White backlight protect your eyes
- 4. Touch buttons to make simple operation.
- 5. Amazing Silver Frame opens your modern life.
- **On Functionality** 1. Powerful functions are available such as Modbus/WIFI etc,.
- 2.0.5°C Accuracy keeps temperature within the level you set.
- 3. Data memory when power is off.
- 4.5+2 six periods programmable maximize comfort and economy. 5. Create thermostat group to centrally control
- 6. Integrated with Amazon Echo, Google Home, Tmall Genie, IFTTT. 7. Support Device Sharing.
- 8. All setting languages synchronize your time zone, address and language

Unit:mm

9. No limit to add room 10. Support Smart Scene.

**DIMENSION** 

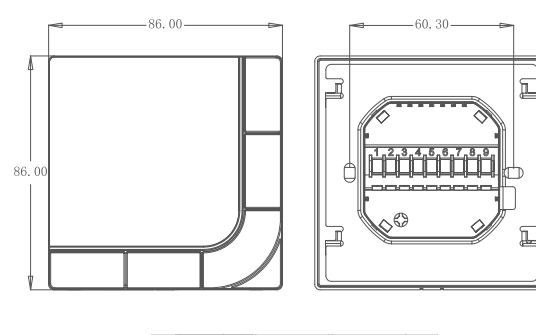

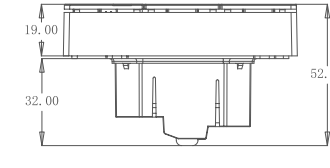

**TECHNICAL DATA** Power Supply: 95 ~ 240 VAC, 50 ~ 60HZ Fan Relay Amps Resistance: 5A; Inductive: 3A Valve Relay Amps Resistance: 3A; Inductive: 1A Sensor: NTC3950 10K Accuracy: ±0.5 °C Set Temp. Range:  $5$   $\degree$  35  $\degree$ C Display Temp. Range: 5 ~ 99°C Ambient Temp.:  $0 - 45$  °C Ambient Humidity: 5 ~ 95 % RH (Non Condensing) Storage Temp.: -5 ~ 45 ℃ Power Consumption: <1.5W Timing Error: <1% Shell Material: PC +ABS (Fireproof)

Installation Box: 86 \* 86mm Square or European 60mm Round Box Wire Terminals: Wire 2 x 1.5 mm2 or 1 x 2.5 mm<sup>2</sup> Protection Class: IP20 **Buttons: Tact Switch Buttons** 

#### Step 3 Connect your Wi-Fi signal On your thermostat

With power off, press and hold the  $\blacktriangledown$  arrow for eight (8) seconds. The back light will be on and the icon  $\hat{\mathcal{F}}$  will flash one time per second. Then, go back to the home page of your app

If it's your first time to log in, you need to creating a family first. After that, you will go into the home page of the APP(Fig 3-1), Click + on the upper right corner of the page (see Fig 3-1), Then locate the thermostat and add it.

Click Confirm indicator rapidly blink (Fig3-2) then select your network and enter the Wi-Fi password (Fig 3-3). This may typically take up to 5~90 seconds to complete (Fig 3-6). All your family, room and device name could be edited when the device is connected.

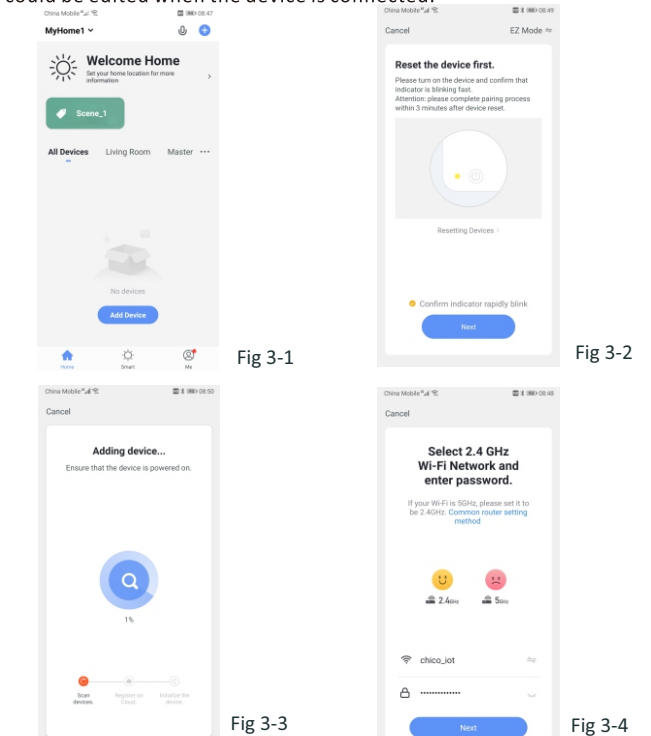

This is EZ mode which provides fast network connection between your app and your device. If your router doesn't support it or your Wi-Fi signal is weak or you can not connect by EZ mode, press the AP Mode on the upper right corner in Fig 3-2.

the AP setting as below. On your ther With power off, press and hold the  $\blacktriangledown$  arrow for eight (8) seconds. The back light will be on and the icon  $\mathcal{\widehat{P}}$  will flash one time per sec.. With power off, Press M and  $\blacktriangledown$  buttons and hold them for eight (8) seconds until <sup>•</sup> indicating 2s/time.

If you have connected your thermostat successfully, please ignore

Then, go back to the home page of your app

Go into add device page, selected AP mode(Fig 4-1), click Confirm indicator slowly blink (Fig 4-2) then selected your network and enter the password of your wireless router(Fig 3-4) and confirm. The app will go into the page in Fig 4-3.

要求:

1、双面铜版纸,弹簧折。

3、蓝色 ——— 线为折线。

2、彩印,文本、图案清晰,无明显色差。

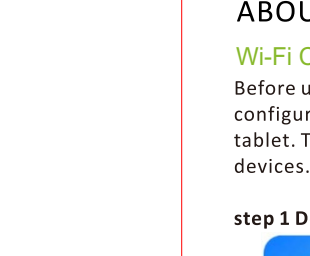

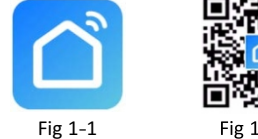

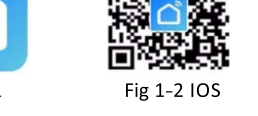

# 490.00 mm

# BEFORE WIRING AND INSTALLING..

1. Read these instructions carefully. Failure to follow them could damage the product or cause a hazardous condition 2. Check the ratings given in the instructions and on the product to make sure the product is suitable for your application, 3. Installer must be a trained, experienced service technician. 4. After installation is complete, check out product operation as provided in these instructions.

# **A** CAUTION

Electrical Shock or Equipment Damage Hazard. Can shock individuals or short equipment circuitry. Disconnect power supply before Installation.

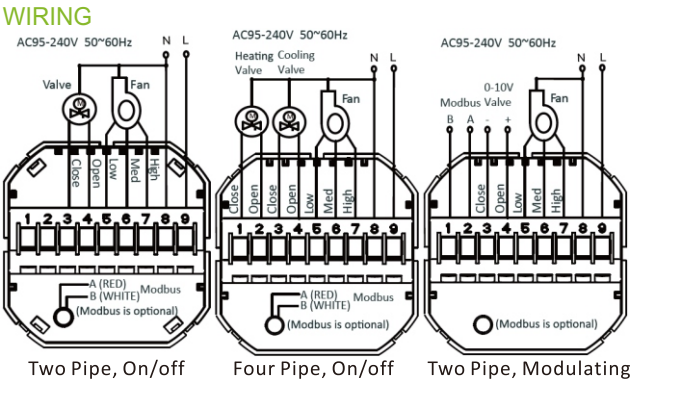

## **INSTALLATION**

the box. See Fig 4.

Your thermostat is suitable for installation within a standard 86mm patterns box or European 60mm patterns box.

Step 1. Keep the electricity off. See Fig 1. Step 2. Remove the mounting Plate by rotating the LCD part. See Fig 2.

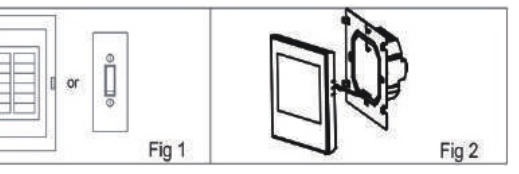

Step 3. Connect power supply, load into the appropriate terminals. (see "Wiring your thermostat" for details and Fig 3). Step 4. Fix the mounting plate into the wall with screws in

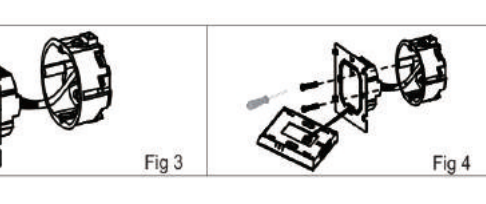

# Press Go to Connect to select the Wi-Fi signal Smartlife-XXXX of your

thermostat(Fig 4-4) When the Smartlife-XXXX was connected(Fig 4-4), go back to your app and the app will connecting your device automatically (Fig 3-3). This may

typically take up to 5~90 seconds to complete. Your room and device name could be edited when the device is

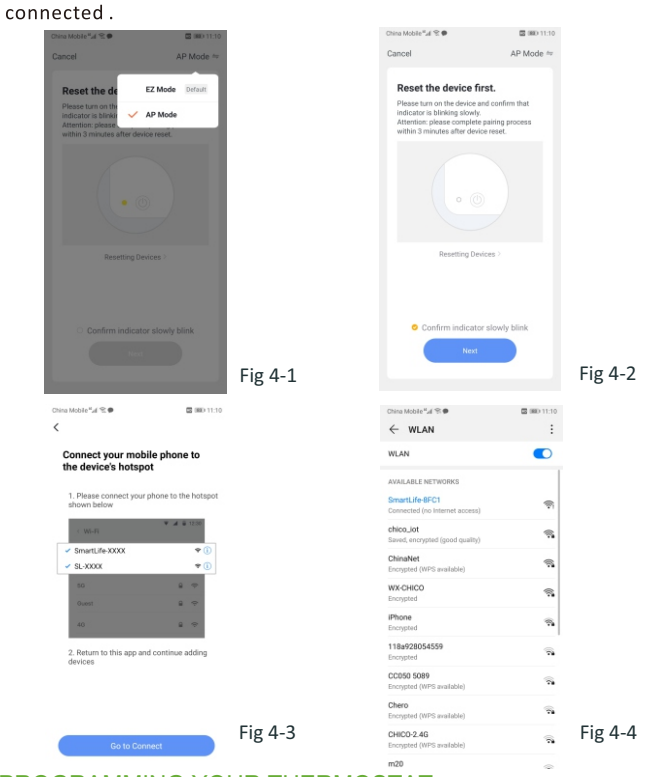

## PROGRAMMING YOUR THERMOSTAT

schedule.

When your room is established successfully, it will display on the home page. The round button is to turn on/off your room. Click the line into begin programming your thermostat.

 $\bigcirc$  /  $\bigcirc$  Power on/off button. When the screen is bright, it is power on; when the screen is dark, it is power off. ■ 卷 き Mode button. In this mode you can set cooling, heating

and ventilation.  $\frac{1}{2}$  is heating,  $\frac{3}{2}$  is cooling and  $\frac{1}{2}$  is ventilation. **S** Fan Speed button. Press this button to select auto, low, med and high speed(Fig5-4).

ြွှဲ့ Setting button. Press this button to operating Child lock, ECO mode and Manual/Programable mode select(Fig5-2).  $\mathbb{P}$ ) Week Program button. When this button is pressed, your will go into

a "5+1+1" schedule(Fig5-3), Where you can simply click on the working days(Mon-Fri) and then the time/Temp. to adjust to your preferred

△ / ↓ Up/Down button. You can up/down the Set Temp. by pressing these two buttons.

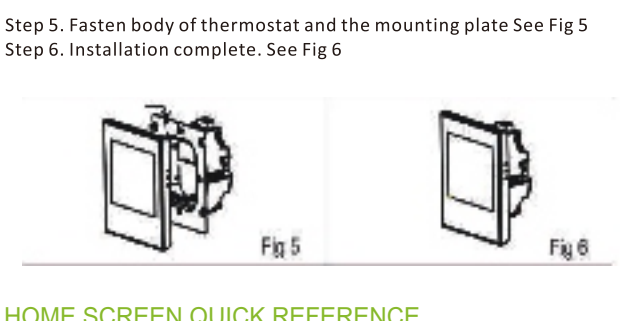

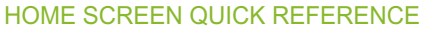

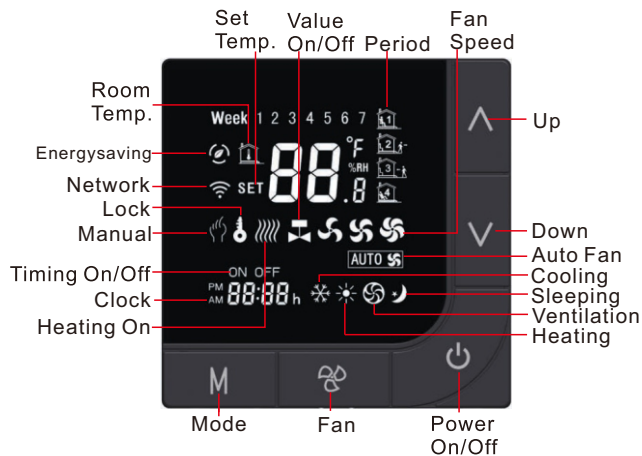

# **OPERATION**

**During Power On** 1. Power On/off: Press  $\bigcup$  to turn the thermostat on/off.

2. Manual & Programmabl Press and hold M,  $\sqrt[n]{ }$  will flash. Press A to select manual and press

▽ to select weekly programmable. 3. Setting Temperature

In the mode of manual, press  $\land \lor$  to set temperature.  $\llbracket \lor$  will display.

4. Locking Your Thermostat

Press and hold the  $A \vee$  for 5 seconds to lock/unlock your thermostat. In item 3 of high senior options, you can select full lock or half lock.

5. Selecting System Mode

Press M to change the system mode HEATING, COOLING and VENTILATION. In the mode of VENTILATION, the valve is off but the fan runs

6. Setting the Fan Speed Press <sup>2</sup> to select the fan speed AUTO, HIGH, MED, LOW.

7. Adjusting/Setting the Clock

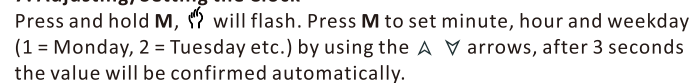

#### 8. Adjusting the Weekly Programmable

Press M to do the adjustment of weekly programmable. Then press M to change the different items. Press  $A$  or  $\forall$  to set the relative values.

Your thermostat provides six scheduled heating and cooling periods each day - three Comfort periods - 1, 3 & 5 (the temperature required when room is occupied) and three Economy periods  $-2$ , 4 & 6 (the temperature required when room is unoccupied). You can set both the time and temperature for each of these six daily periods.

Adjusting/setting the schedules can only be carried out when in program mode; Touch M(mode) to change between manual mode and

program mode. In manual mode,  $\sqrt[n]{ }$  will show in the bottom left of the screen. Touch the icon M for four times until the weekday schedule settings appear (12345 will show along the top of the screen).

Use the  $\wedge$  and  $\vee$  arrows to adjust the time for the 1st (Comfort) period. Press the icon M and use the  $\land$  and  $\forall$  arrows to set the temp. for the 1st period. Repeat this process for periods  $2 - 6$ .

Press the icon M once more to enter the weekend schedule settings (6 & 7 will show along the top of the screen). Repeat the above process to set the weekend schedule. Press M once more to confirm and exit. Default settings for program schedule

mm

 $\bigcirc$ 

 $\bigcirc$ 

 $\bigcirc$ 

 $\overline{\phantom{0}}$ 

 $\mathbf{\Omega}$ 

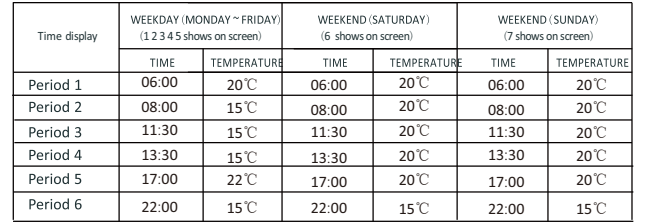

In the mode of programmable, set temp., time could not be adjusted. **During Power Off** 

#### **Setting the Functions and Options**

When power is off, press and hold M and  $\frac{1}{2}$  at the same time for 5 sec. in order to reach system function. Then press M to change the different item

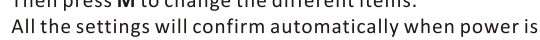

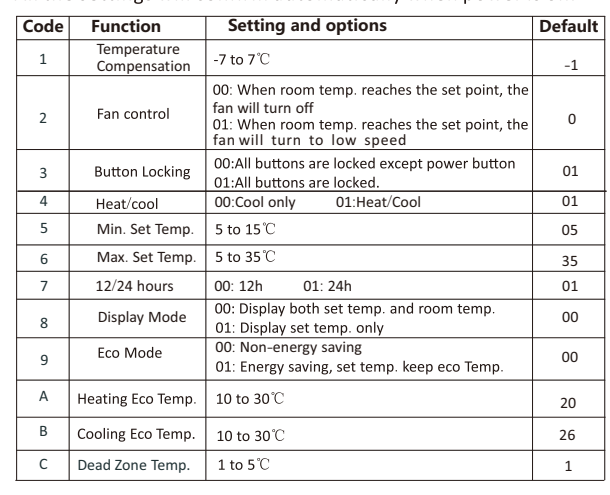

The one who create this group can control all the rooms at the same time.

Except create the group, in this menu page, you can also modify your device name, share your device, get the information of your device. How to share your device with your family member?

Way 1: Mentioned in the above. Way 2: Click Share Device in page Fig 6-1, then add the account you want to share.

You can see the sharing account you have sent and the device you have shared in the page.

You don't need to do anything if you are the one shared.

You can add as many as rooms you want How to connect your device to Amazon Echo or Google Home?

In page Fig 6-1, select Supported Third-Part Control. Click one of them(Amazon Echo or Google Home or IFTTT or Tmall

Genie)then you can see the operation steps.  $\circ$   $\bullet$ Create Smar

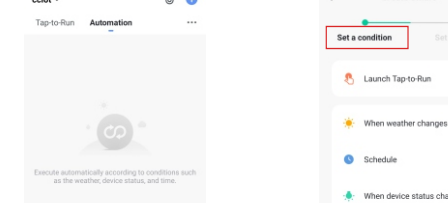

Fig 7-2

 $\begin{array}{|c|c|c|}\n\hline\n\text{ }} & \text{ } & \text{ }\mathbb{Z} \\
\hline\n\text{ }} & \text{ } & \text{ }\mathbb{Z} \\
\hline\n\end{array}$  Fig 7-1 What is your Smart Scene and How to use it?

Customize your own personal scenes to suit your needs. For example, set

your home to automatically turn on thermostat on when you back home. In home page, click Smart at the bottom of the page, then you will go into a page of smart scene(Fig 7-1). Now, select the Automation and click  $+$ on the upper right corner of the page to into the setting page(Fig 7-2) Step 1: You can select condition to perform task, just like temperature, humidity, Weather, PM2.5, air quality etc.

Step 2: Add actions that you want to carry out. For example, execute a scene, send a reminder, or Timing on / off, switching mode, locking / unlocking your devices.

#### Step 3: Set up a task. Step 4: Save the smart scence.

NOTE: The room sound could be turned on/off in PROFILE-SETTING-SOUND. The sound is matched with the default of your system

# **SIMPLE EXCEPTION HANDLING**

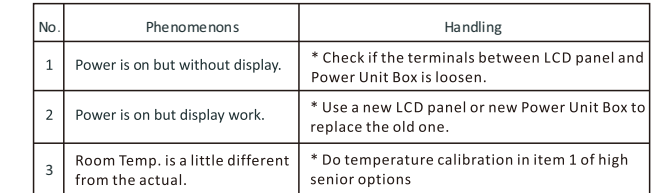

**SERVICE** 

Your thermostat carries an 24 months warranty from date of purchase. Service outwith the warranty period may incur a charge. More detail please contact with us directly.

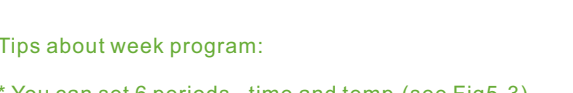

You can set 6 periods - time and temp. (see Fig5-3).

\* Once your schedule has been set, click on Save and the app will send the programming to your thermostat and confirm the schedule has been saved.

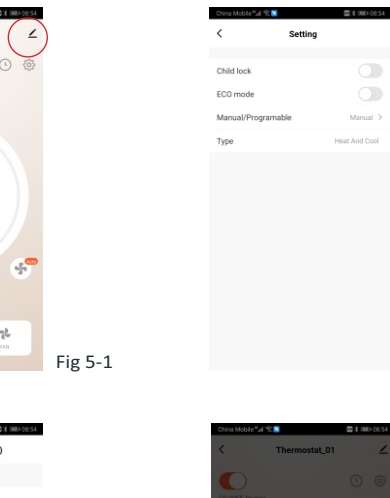

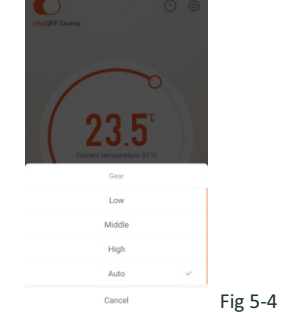

Fig 5-2

 $\overline{\phantom{a}}$  Fig 5-3 How to create a group?

## Press the edit button in the red circle(Fig5-1) then click Create Group (Fig6-1). Select all the rooms you want and confirm.

China Mobile<sup>41</sup>ul <sup>92</sup>.0 图3 (ND 00.54) **ES 060 161** Done Device Sharing Thermostat\_01  $\langle \rangle$ Tap-to-Run and Automation  $\bullet$ :  $\qquad \qquad \bullet$ Share Device<br>Create Group FAQ & Feedbac Add Sharing Fig 6-2 Check Now >  $Fig 6-1$ Check Device Network

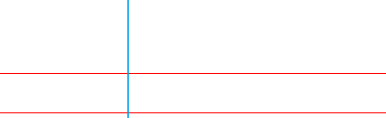

 $\frac{3k}{2000}$  Period 1<br>06:00 | Temperature: 2.0°C

 $\frac{1}{\frac{1}{\sqrt{2}}} \cdot \frac{\text{Period 2}}{\text{08.00}} \cdot \frac{1}{\text{Temperature 1.5°C}}$ 

Period 3<br>11:30 | Temperature: 1.5°C

Period 4<br>13:30 | Temperature: 1.5°C

Period 5<br>17:00 | Temperature: 2.2°C

Period 6<br> $22.00$  | Temperature: 1.5°C

Period 1<br>06:00 | Temperature: 2.0"C

 $\begin{tabular}{ll} \hline & \textbf{Period 2} \\ \hline \textbf{00.00} & Temperature 1.5^{\circ}\textbf{C} \end{tabular}$ 

Saturday<br>Saturday